# HealthyNow App Instructions

**Step 1:** Download the free HealthyNow app through the [Apple Store](https://itunes.apple.com/us/app/healthynow/id570259215?mt=8) or [Google Play.](https://play.google.com/store/apps/details?id=com.purewellness.PureChallenge&hl=en)

## **Step 2:**

Log into your Mosaic Wellness Portal by going to [https://corporatewellness.mymosaiclifecare.org](https://corporatewellness.mymosaiclifecare.org/)

## **Step 3:**

On the right side of the screen click the HealthyNow Smartphone App widget.

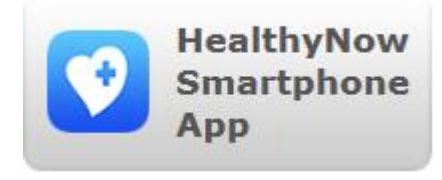

### **Step 4:**

Update the information by typing in your phone number and set a 4-digit pin. The pin will be needed when you log in. Then press save.

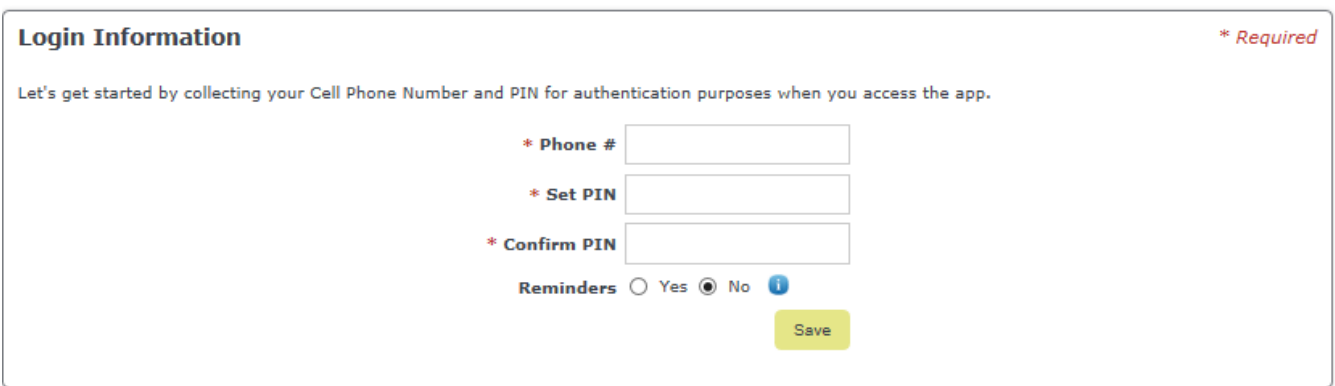

Please Note: Reminders will be sent via text message, data rates will apply.

### **Step 5:**

Open up the HealthyNow app on your phone. Type in the portal code **HEARTLAND**

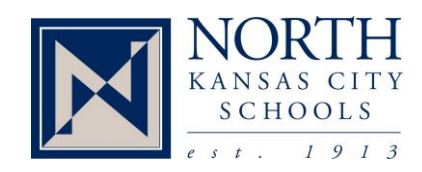

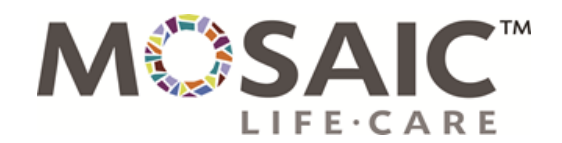

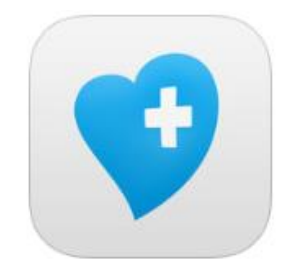

## HealthyNow App Instructions

#### **Step 6:**

Type in the phone number and 4-digit pin that you set up in the Mosaic Wellness Portal.

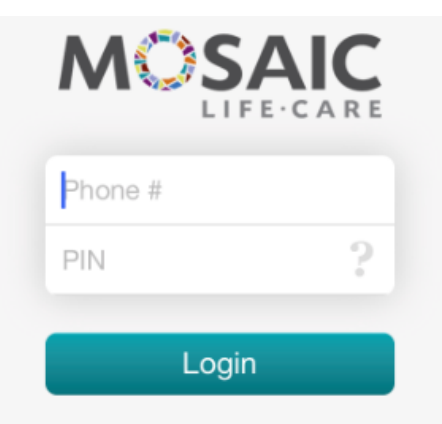

## **Step 7:**

Log your current weight by clicking the weight app or update exercise.

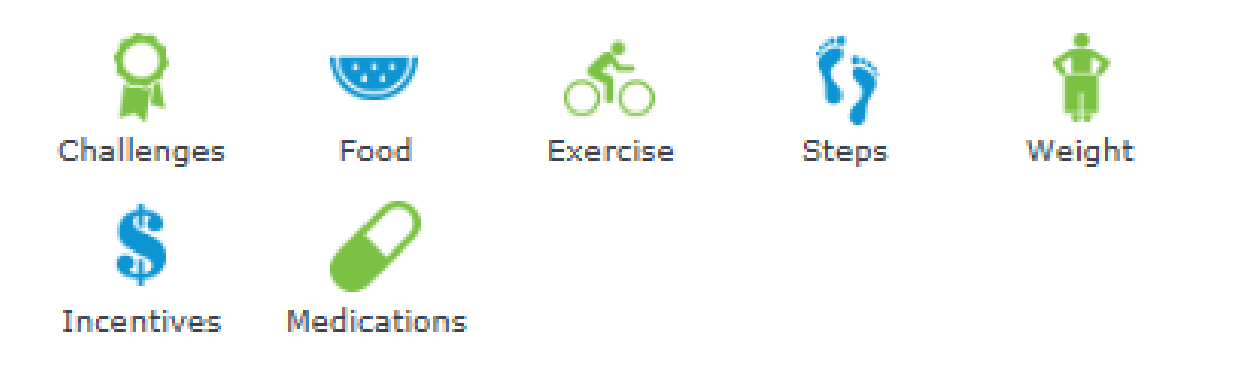

**If you have question, contact a Mosaic Wellness Representative at 816.271.7094**

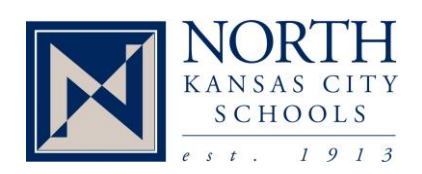

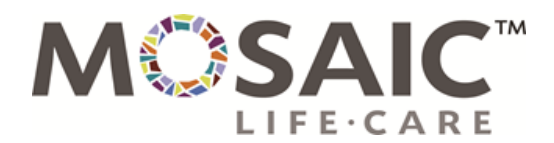